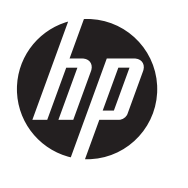

# HP 連線管理員

管理員指南

© Copyright 2011 Hewlett-Packard Development Company, L.P. 此文件所包含 資訊如有更改,恕不另行通知。

Microsoft、Windows、和 Windows Server 是 Microsoft Corporation 在美國和其他國 家的商標。

HP 產品與服務的保固僅列於隨產品及服務 所附的明確保固聲明中。 本文件的任何部 分都不可構成任何額外的保固。 HP 不負責 本文件在技術上或編輯上的錯誤或疏失。

本文件包含的專屬資訊受到著作權法所保 護。 未經 Hewlett-Packard Company 書面 同意,不得複印、複製本文件的任何部分, 或將本文件的任何部分翻譯成其他語言。

#### **HP** 連線管理員

#### 管理員指南

第一版 (2011 年 4 月)

文件編號: 656817–AB1

### 有關本書

- 警告! 以此方式標示的文字代表若不依照指示方法操作,可能會導致人身傷害或喪失生命。
- △注意: 以此方式標示的文字代表若不依照指示方法操作,可能會導致設備損壞或資訊遺失。
- 学附註: 以此方式強調之文字提供重要的補充資訊。

如果您對此指南有任何意見、回饋或疑問,請傳送電子郵件至 tc\_software\_docs@hp.com。

目錄

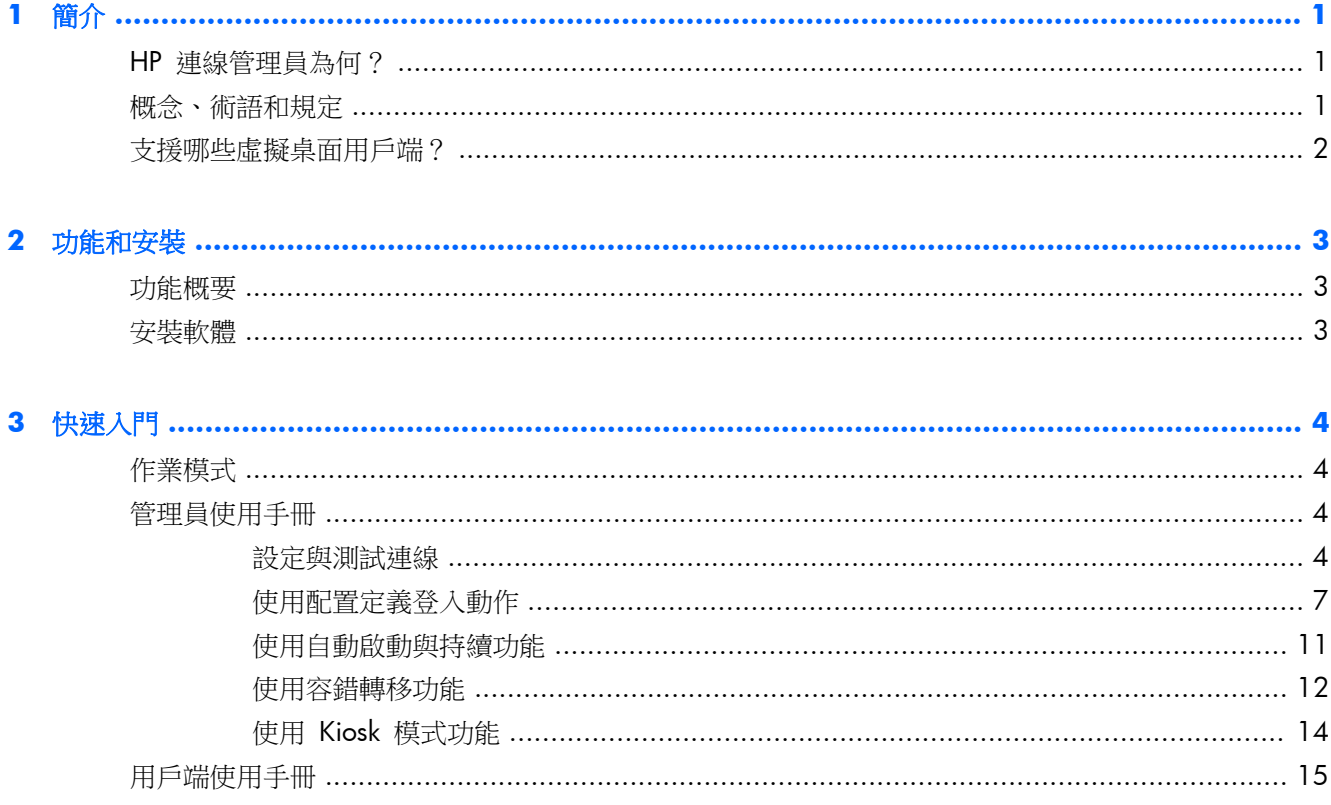

<span id="page-6-0"></span>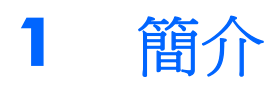

本指南說明 HP 連線管理員 (HPCM) 管理員模式的功能,這些功能可協助您設計出精簡卻達到最高效 能的用戶端環境,以便執行網路拓樸、載入配置甚至虛擬桌面協定。

## **HP** 連線管理員為何?

HPCM 屬於用戶端應用程式,適用於精簡型用戶端的虛擬桌面環境。 可在開機或登入精簡型用戶端時, 自動產生虛擬化桌面用戶端及終端機連線。

HPCM 允許此類作業環境的管理員,在最低甚至無需最終使用者互動的情況下,控制所支援虛擬桌面的 需求,如 RDP、Citrix (ICA/Xen)、VMware View,以及其他連線方案。 精簡型用戶端管理員備妥系統 以供使用,並可完全控制登入過程中,使用者的互動程度。

以下範例為 XYZ 公司在假設性精簡型用戶端虛擬桌面中,使用本工具的情況:

愛麗斯在 XYZ 公司的會計部門上班,她透過簡易型用戶端,以 XYZCoRP\ACCOUNTING1 的身份登入 WINDOWS SERVER® 2003 的終端機服務 (RDP) 作業階段。

鲍伯是工廠內的主管,他以 XYZCORP\MFGDAYSUPER 的身份登入。

查茲是夜間保全承包商,他以 XYZCORP\NIGHTSECURITY 的身份登入。

IT 部門多年來部署了多種不同的虛擬桌面環境,以符合持續變動的需求: 會計部門使用 WINDOWS SERVER 2003 及終端機服務 (RDP),製造部門則使用 VMWARE 虛擬桌面,查茲等承包商則獲權使用 HTTP 瀏覽器 KIOSK 式計時卡與電子郵件介面。

在精簡型用戶端裝置上部署與正確設定 HPCM 後,則可針對以上各使用者情境,依據使用者登入身份 或預設的 Kiosk 模式設定,自動產生合適的桌面用戶端。

本工具結合本地或網域登入以及虛擬桌面登入功能,幾乎可配合各種環境情境,且可選擇是否需要最終 使用者的登入互動。

在愛麗斯的案例中,會計部門內的所有精簡型用戶端系統皆可透過簡易的設定,即可自動連接適當的 Windows® 2003 終端服務作業階段,亦可自動登入或讓使用者以手動方式登入。

## 概念、術語和規定

本手冊使用下列術語代表各種功能及其用途。

● 管理員模式與使用者模式

操作模式分為兩種。 第一種為管理員模式,管理者可針對精簡型用戶端最終使用者,定義與編輯 HPCM 環境的動作。 第二種模式為使用者模式。以使用者帳號而非管理員帳號登入 HPCM 時, 即會啟動此模式。

● 使用者

多數情況下,User 這個字(尤其是首字大寫時)代表目前登入精簡型用戶端的帳號。

● 本機登入

<span id="page-7-0"></span>本機登入係指透過精簡型用戶端本身所建立的帳號登入。 一般來說,HP 精簡型用戶端裝置出貨 時,僅允許兩種本機登入: 管理員 (Administrator) 以及使用者 (User) 帳號。 此兩種登入方式對 多數情況已經足夠,如需更多本機登入方法,亦可輕易建立。

網域登入

網域登入係指任何 Active Directory 或 Windows 網域登入。 本機登入的條件亦同樣適用於網域 登入。

編寫腳本

編寫腳本係指在 HPCM 環境範圍內設計預期的動作: 例如自動登入、容錯轉移、使用認證等動 作。

● 容錯轉移

當 HPCM 的容錯轉移測試功能偵測到連線狀態失敗或中斷,即會啟動容錯轉移。 管理員可針對 容錯轉移期間「撰寫」HPCM 所要採取的行動。 但這些行動僅限於依據簡易且有規則的樹狀架 構,嘗試接通另一個連線或連線組。

通訊協定

通訊協定係指 HPCM 所支援的任何用戶端通訊協定; 目前包括終端服務 (RDP)、Citrix ICA、 VMware View、Web (HTTP)、SSH 以及 Telnet 等,但前提是必須可安裝外部用戶端軟體,才可 提供此支援。

● 連線

連線係指您身為管理員,透過 HPCM GUI 所指定的一組通訊協定用戶端參數。 這些連線可指定 於 HPCM 配置中(參閱下列定義)。 連線可定義所要使用的通訊協定用戶端(RDP、ICA 等)及 其設定方法。

● 配置

配置可讓您在特定連線與一或多個使用者登入之間建立聯繫。 透過此聯繫,您可指定相關使用者 如何與連線的用戶端互動。 此機制包括預設配置,並可擷取全部尚未聯繫的登入。

### 支援哪些虛擬桌面用戶端?

HPCM 支援下列主要的虛擬桌面用戶端環境:

- MS 終端服務 (RDP/RDC)
- Citrix ICA (Xen)
- **•** VMware View

在一般及 Kiosk 模式中,亦可用 Web 桌面用戶端的方式支援 Microsoft® Internet Explorer。

**[ ) 时註:** 此外亦支援虛擬桌面環境中多種可設定項目,因此 HPCM 是適用於多數部署情境的超值選擇。

# <span id="page-8-0"></span>**2** 功能和安裝

# 功能概要

HPCM 的功能設計可簡化管理員在設立精簡型用戶端環境的作業:

● 易於使用的內容介面

不知道如何操作? 僅需按右鍵或按空白鍵即可在內容功能表中找到更多資訊。

- 支援虛擬桌面的通用介面 HPCM 將連線管理整合成單一介面,因此可透過 HPCM 管理與撰寫連線。
- 透過簡單的使用者介面執行所撰寫的容錯轉移

HPCM 可在指定的用戶端連線無法通過容錯轉移測試時,執行容錯轉移。 容錯轉移功能可讓 HPCM 測試該連線的特定層面之後再啟動用戶端,若無法連線則會容錯轉移。

物註: 此功能僅限 RDP 與 ICA 用戶端使用。

提供 Kiosk 模式供最終使用者使用

Kiosk 模式功能可讓管理員鎖定本地桌面的重新開機或重新啟動操作,因此可限制最終使用者存取 精簡型用戶端桌面介面。 此模式亦可讓精簡型用戶端依據管理員的設定,進行本地或網域登入。

● 登入聯繫的中繼配置

HPCM 配置係由管理員定義的範本,可用於連線環境的指令碼設計。 此功能之後會詳細說明,但 重點在於此功能允許於指定的 HPCM 連線指令碼配置中納入單一或多重的本地或網域登入。

### 安裝軟體

若為 Windows Embedded Standard 系統, HPCM 提供 Windows Installer 的套件檔案格式 (.mis)。

安裝 HPCM 前,您必須以本地管理員的身份登入,並執行下列步驟:

- **1**. 完全停用寫入篩選功能並重新啟動系統。
- **2**. 請確認 RAMDisk Manager 設定為 96 MB。 必要時,請調整此項目,然後重新啟動系統。
- **3**. 找到 HPCM 安裝套件檔案,按兩下進行安裝。

**微註: HPCM** 目前無法用於 Windows CE。

# <span id="page-9-0"></span>**3** 快速入門

# 作業模式

HP 連線管理員可在下列兩種模式中運作: 管理或使用者模式。

- 管理員模式的 GUI(圖形化使用介面)中包含 HPCM 編輯功能,無法在使用者模式下存取。 管 理員模式僅限以管理員 (Administrator) 帳號登入精簡型用戶端時才可使用。 (其他帳號即使擁有 管理員權限也無法使用該模式。) 您以管理員帳號登入後,在開始功能表中開啟 HPCM,即可進 入管理員模式。
- 使用者模式的 GUI,可讓使用者檢視其個人連線的目前狀態,並可啟動或停止該連線。

## 管理員使用手冊

本章節說明如何設定與使用精簡型用戶端環境中的 HPCM。 首先說明基本操作,然後用以這些操作建 立一些簡易的使用範例。

本章節內的所有操作,皆須以管理員 (Administrator) 帳號登入精簡型用戶端才可執行。

熟悉 HPCM 及其功能後,建議您稽查您的環境,藉此判定如何最佳設定您的 HPCM 部署。

理想的精簡型用戶端環境,可讓單一精簡型用戶端韌體映像部署於整個網路,因此部署後即可將重新設 定的需求降至最低。 當然,此種理想環境亦取決於許多不同的因素。 HPCM 工具可克服不同環境中精 簡型用戶端的部署因素,藉此將需要維護的映像數量降至最低。

HPCM 部署的管理可分為幾個簡易步驟:

- **1**. 定義/測試精簡型用戶端環境所需的連線
- **2**. 定義精簡型用戶端環境所需的配置
- **3**. 設計配置所需的指令碼動作。
- **4**. 將使用者登入指定於配置中。
- **5**. 進行使用者模式的設定測試。
- **6**. 將 HPCM 設定部署為精簡型用戶端映像部署的一部份。

了解這些功能有助您達到精簡型用戶端環境的最高效能目標。

#### 設定與測試連線

HPCM 管理員模式可讓您輕鬆管理 HPCM 部署,您可透過此模式的 GUI,說定與測試您的 HPCM 環 境。

開始前,我們先瞭解管理員模式的 GUI。

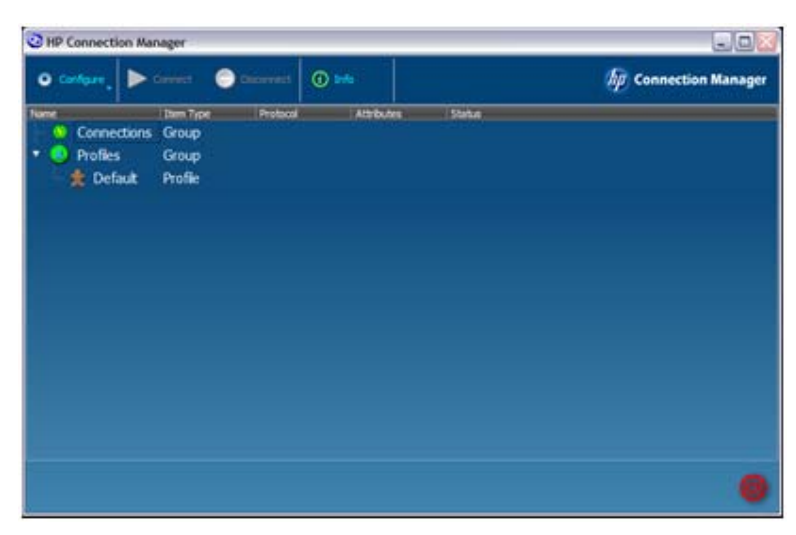

在管理員模式的 GUI 中,您可看見工具列、連線群組樹狀目錄,以及配置群組樹狀目錄。 您也可以看 見預設的配置。 您所定義的任何連線,皆會顯示在**連線**樹狀目錄中,而您所定義的配置則會顯示於**配** 置樹狀目錄中。

首先先建立連線。 下列任一方法皆可:

▲ 點選設定,接著選擇遠端桌面連線。

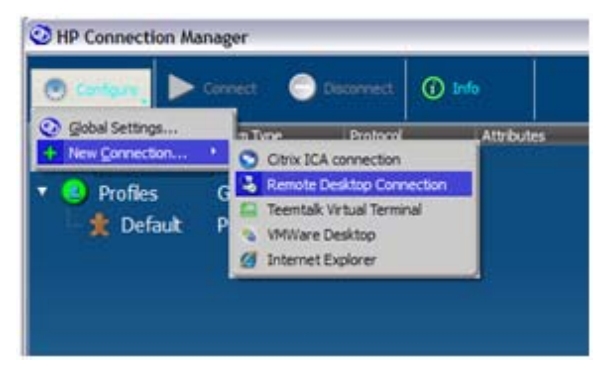

完成後,會出現 **RDP** 連線編輯器對話方塊。

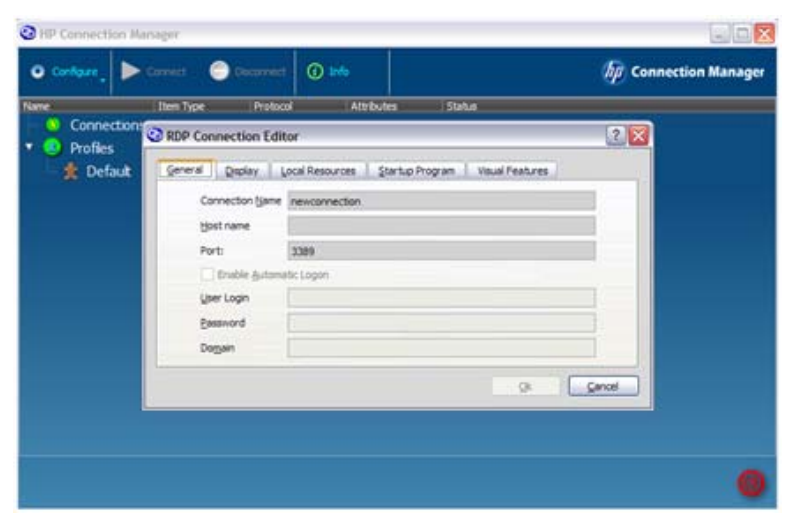

連線名稱即為 HPCM 在撰寫時會用來代表此連線的名稱。 因此每個連線定義皆須使用獨一無二的名 稱。 在此範例中,欄位應依照下列敘述填寫:

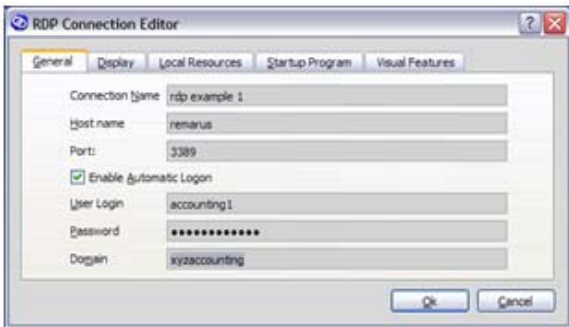

▲ 按一下確定。

連線即會出現在**連線**樹狀目錄中, 您可在其中選擇連線並進行測試動作, 如啟動或編輯。

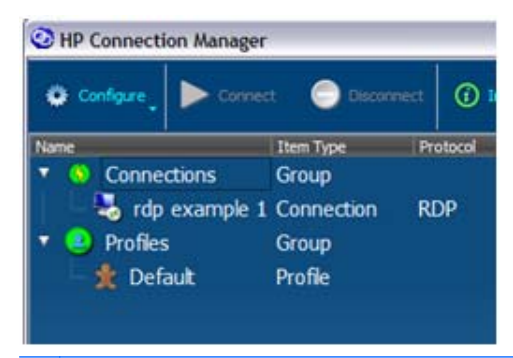

 $\frac{dy}{dx}$ 附註: GUI 的所有項目皆有內容功能表,亦會提醒您可執行的動作。

在您建立設定後,應進行測試,且 HPCM 提供簡易的方法進行測試。 若要測試連線:

**1**. 在連線上按右鍵或反白選擇所需的連線,然後按下空白鍵。

即會顯示下列內容功能表:

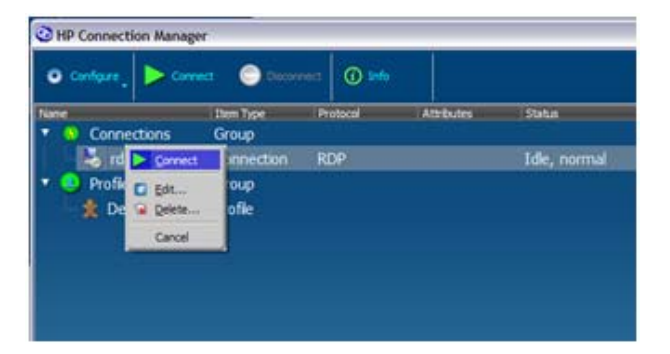

**2**. 在此內容功能表或在主要工具列上選擇連接以測試連線。

若您測試的是 RDP 連線,應該會啟動 Microsoft RDP 用戶端並開啟設定的 RDP 作業階段。 若要返回 設定作業階段:

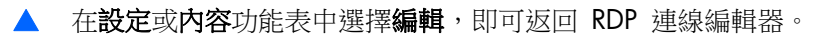

以上這些操作同樣適用於所有支援的用戶端。

### <span id="page-12-0"></span>使用配置定義登入動作

本章節說明如何使用精簡型用戶端環境中的連線定義。

在最簡單的範例下,每個精簡型用戶端都連線到唯一的虛擬桌面作業階段,而最終使用者會登入該作業 階段,因此無需定義新的配置。 在此情況下,HPCM 設定僅需定義連接該虛擬桌面作業階段的連線、 將該連線指定於預設配置中,並將其設定為自動啟動即可。

然而,並非所有的精簡型用戶端環境皆如此單純。

HP 精簡型用戶端部署於多種環境中,然而幾乎所有的環境僅適用預先定義的本機使用者帳號 (User), 有時候有些環境可能會需要額外的本機登入,或需要使用管理員登入。

為了符合這些情況的需求,HPCM 提供對應機制,允許單一指令碼配置對應多重登入。 此機制的運作 範例如下: 公司會計部門共有四名會計人員,您的 IT 原則要求每一位會計人員皆使用網域登入方式存 取其精簡型用戶端。 他們個別的登入名稱如下:

- xyzdomain\alicesmith
- xyzdomain\bobjones
- xyzdomain\chazzpalmer
- xyzdomain\jakeowens

前三位皆連至同一個 Windows 終端伺服器。 第四位 jakeowens 是會計部門的人事窗口,他有特別需 求,需要存取人事薪資作業階段終端伺服器。 您可透過下列任一方法,藉由 HPCM 滿足此情境的需 求。

首先,您必須針對一般會計使用者建立 RDP 連線定義。

#### **1**. 點選設定 > 新連線 > 遠端桌面連線。

**2**. 在對應欄位中鍵入連線名稱 (**xyzaccounting**) 以及主機名稱 (**xyzaccounting01**)。

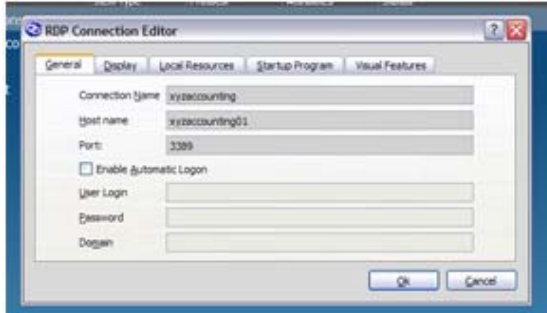

您也需要針對會計人事窗口建立 RDP 連線。

**3**. 點選設定 > 新連線 > 遠端桌面連線。

**4**. 在對應欄位中鍵入連線名稱 (**xyzaccounting HR**) 以及主機名稱 (**xyzaccounting02**)。

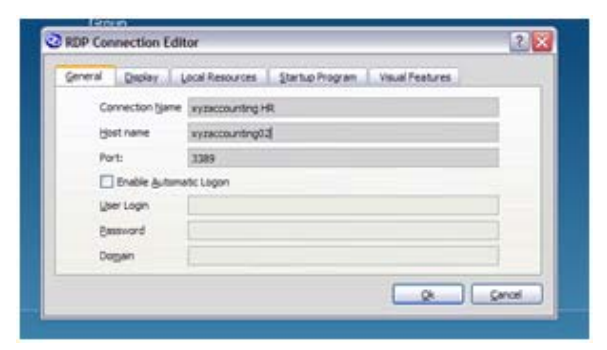

即可建立如下列所示的**連線**樹狀目錄。 請注意,我們現在可更清楚指出連線。

建立連線後,即可準備將其指定到配置中。

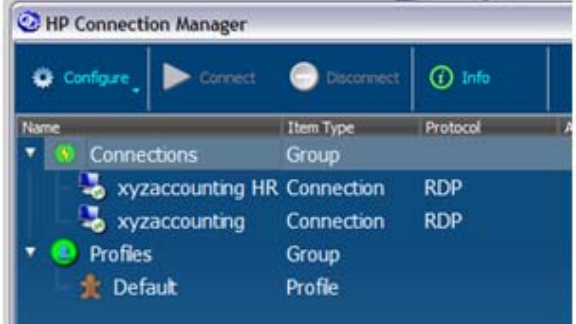

為了說明如何使用預設配置,在此將預設配置用於三位一般會計人員上, 包括 alicesmith、bobjones 及 chazzpalmer。 方法就是透過內容功能表,將連線指定至預設配置,做為主要連線。

1. 在配置樹狀目錄中的預設上按右鍵,選擇指派主要後,然後選擇其連線(xyzaccounting)。

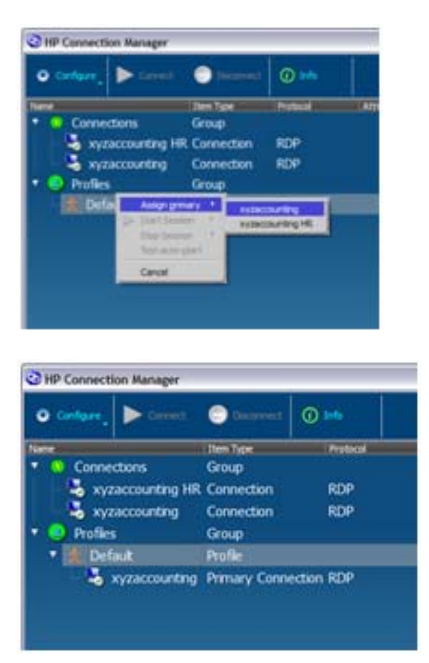

#### …大功告成!

這是什麼原因? 因為一般會計人員的登入尚未對應至任何配置,因此在預設情況下,他們登入後 HPCM 會為其選擇預設配置。

現在需針對 jakeowens 的登入建立特別的配置。

2. 在配置上按右鍵,然後選擇新配置。

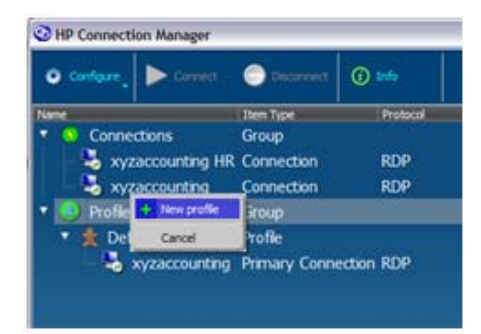

3. 在新配置欄位中鍵入此範例的配置名稱 accounting-HR,然後點選建立。

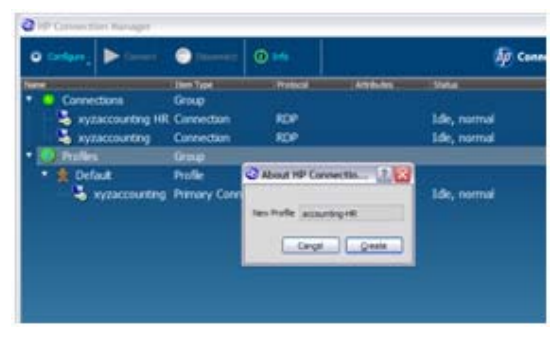

新配置即會出現在配置樹狀目錄中。

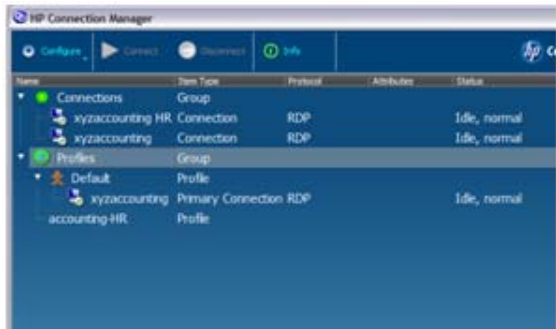

現在即可依據上一個範例,將連線指定到新的配置中。

4. 在您想要更新的配置 **accounting-HR** 上按右鍵,然後選擇**指派主要**,再選擇連線 **xyzaccounting HR**。

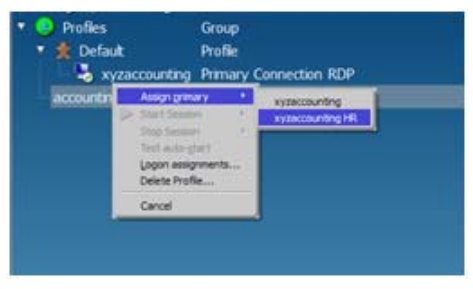

新連線即會出現在配置下方。

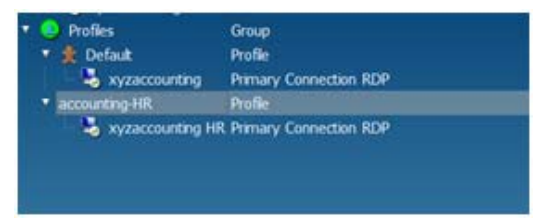

會計人事窗口的特別配置即設定完成,再來就是設定 HPCM,使其瞭解要使用此配置的登入情況。

<span id="page-16-0"></span>**5**. 在 **accounting-HR** 配置上按右鍵,然後選擇登入指定**...**。 在登入欄位中鍵入 jakeowens 。

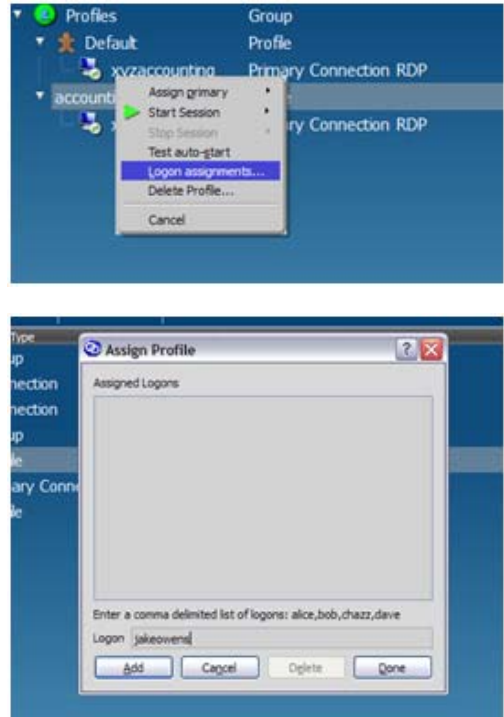

**6**. 在預設配置上按右鍵,然後選擇登入指定**...**。 在登入欄位中鍵入 alicesmith,bobjones,chazzpalmer,確保用逗號分隔不同的登入名稱,但之間不得有空格。

此步驟完成後,四位會計人員的設定步驟範例即算完成。 此範例允許會計部門中所有的精簡型用 戶端設備使用相同的部署映像。 此外,亦可針對其他特殊情況建立額外的配置。

此基本模式幾乎可應用於任何使用 HPCM 的精簡型用戶端環境。

#### 使用自動啟動與持續功能

HPCM 的配置中具有可設定選項,可設定下列項目:

- HPCM 啟動時,是否要自動開啟連線
- 用戶端流程結束後,是否要自動重新啟動連線

在 Kiosk 模式啟用下混合使用以上功能,即可在開機後無縫連線至所需的作業階段,因此可在登入或作 業階段啟動期間,控制使用者的互動。

若要啟用配置中連線的自動啟動功能:

<span id="page-17-0"></span>在指定連線上按右鍵,然後選擇啟用自動啟動開啟該功能。

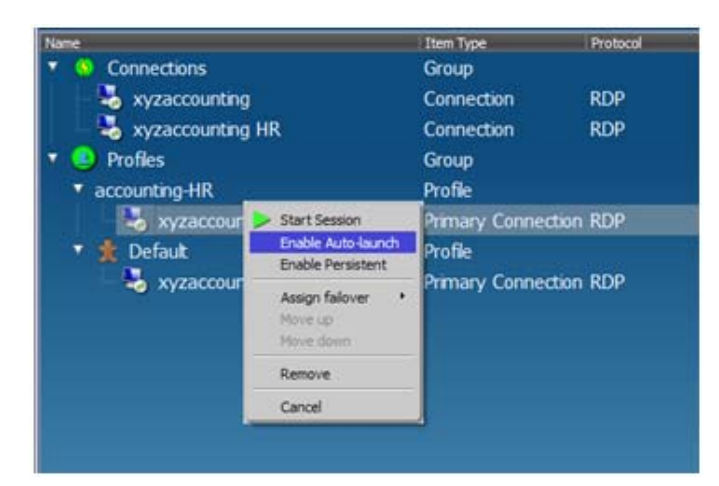

啟用此功能後,使用 **accounting-HR** 登入的任何使用者,皆會自動開啟 **xyzaccounting HR** 連 線。

啟用持續選項後,HPCM 會在應用程式流程停止後,重新啟動用戶端應用程式。

▲ 在指定連線上按右鍵,然後選擇**啟用持續**開啟該功能。

#### 使用容錯轉移功能

HPCM 可讓您設定為內建的容錯轉移測試失敗後,將 RDP 或 Citrix ICA 連線容錯轉移至替代的連 線。 目前容錯轉移測試包含 DNS 主機名稱檢查,以及 TCP 連接埠連線測試。 若兩個測試皆通過, HPCM 才會啟動相關的虛擬桌面用戶端應用程式。

容錯轉移功能可決定當測試失敗時所要採取的行動。 以下為適當行動的範例:

- 容錯轉移至另一個離站終端伺服器連線
- 開啟網路瀏覽器並開啟網頁,顯示目前網路及服務的狀態,及/或提供公司電子郵件網路介面的連 結

為了示範如何設定此動作, 在此再次使用 xyzaccounting 的例子。

首先,啟動 Web 連線編輯器,先建立 Web 容錯轉移連線。

**1**. 在連線上按右鍵,選擇新連線,然後選擇 **Internet Explorer**。

**2**. 在連線名稱及開啟 **URL** 欄位中鍵入名稱與網址,然後點選確定。

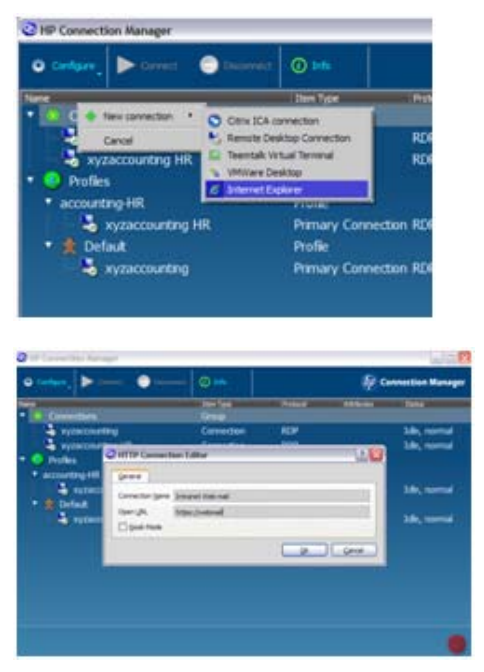

下列連線樹狀目錄即會顯示可指定的新連線。

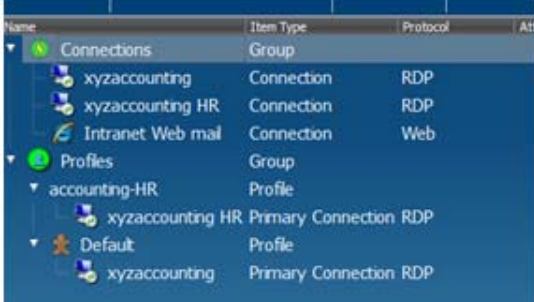

<span id="page-19-0"></span>3. 若要將 Web 郵件連線指定為 xyzaccoing HR 連線的容錯轉移連線: 在連線上按右鍵,選擇**指** 定容錯轉移,然後選擇內部網路 **Web** 郵件。

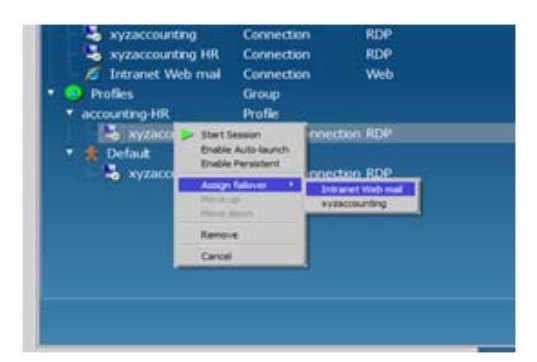

您的 accounting-HR 配置即會顯示下列連線設定。

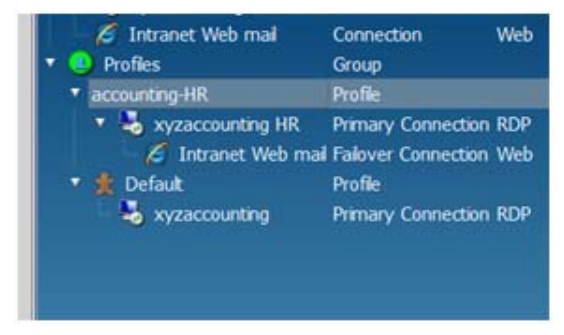

現在若 xyzaccounting HR 連線的容錯轉移測試顯示為無連線,HPCM 會自動啟動內部網路 Web 郵件用戶端。 亦可設定容錯轉移連線的容錯轉移連線。

### 使用 **Kiosk** 模式功能

Kiosk 模式功能可讓您將精簡型用戶端轉變成鎖定的公共 Kiosk, 可啟動一或多個虛擬桌面用戶端。

在 Kiosk 模式中,完全無法使用作業系統的桌面。 Kiosk 模式最適合用於在開機/重新啟動期間僅需 極少甚至無需使用者互動的環境。

僅限管理員模式才可使用 Kiosk 模式的設定對話。

**1**. 點選設定然後選擇全域設定。

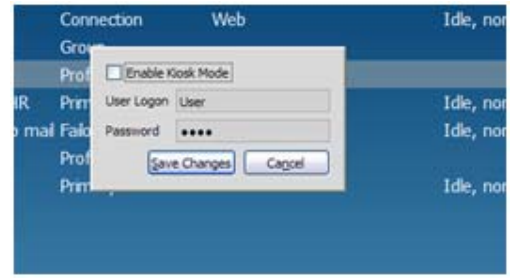

**2**. 選擇啟用 **Kiosk** 模式, 在欄位中鍵入使用者登入名稱與密碼,再點選儲存變更。 在 Kiosk 模式中必須使用自動登入,因此需提供使用者 (User) 帳號與密碼。

<span id="page-20-0"></span>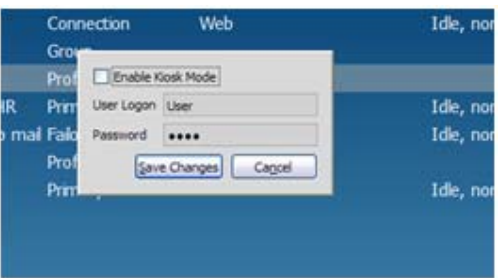

設定完成後,系統會重新開機,之後即可測試與驗證所需的啟動與登入行為設定。

同時使用 Kiosk 模式與自動啟動功能,即可形成強大的 Kiosk 平台設定,可執行多種應用程式。

# 用戶端使用手冊

HPCM 的最終使用者僅需極少甚至不需互動: 在使用者模式中,HPCM 就像桌面介面,可啟動管理員 指定的連線,藉此連線到虛擬桌面。 在 Kiosk 模式設定搭配自動啟動連線功能下,若沒有啟動連線, 使用者幾乎無法看見 HPCM GUI。 然而,在管理員、服務台以及使用者帳號下的一些介面項目值得探 討。

● 在 Kiosk 模式中結束連線管理員

最於新使用者而言,最不直覺化的一項操作可能是當作業系統桌面所提供的一般線索皆消失時,如 何在 Kiosk 模式中結束 HPCM。 若要結束,僅需使用 HPCM GUI 右下方的 ■ 按鈕。

● 啟動連線

僅需使用滑鼠或鍵盤即可輕鬆啟動連線。 您可在連線上按兩下,或者將連線反白選取,然後按下 Enter 鍵即可。

● 終止連線

不建議您使用 HPCM GUI 所提供的工具來終止虛擬桌面作業階段。 這種結束作業階段的方法會 產生副作用,可能會對虛擬桌面伺服器造成不良影響。 反之,應儘可能透過作業階段用戶端的軟 體,正確進行結束動作。